# Forest Data Bank Mobile application

# User's manual

Version 1.17

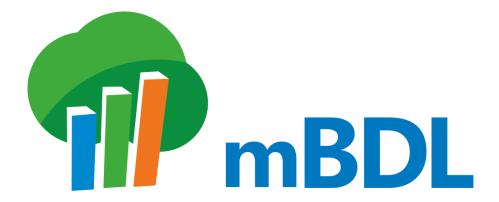

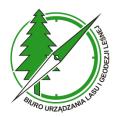

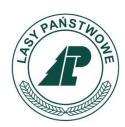

Sękocin Stary, 2023

#### MAIN WINDOW OF THE mBDL APP

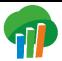

Window displaying base maps, thematic maps (including information about bans)

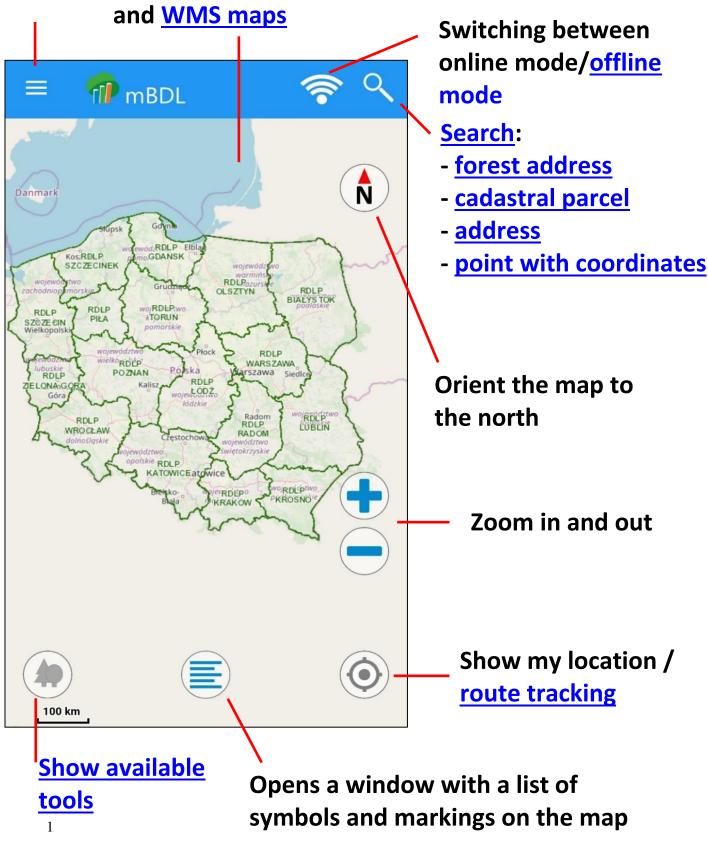

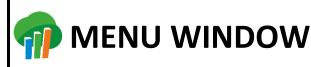

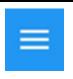

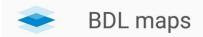

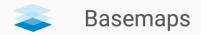

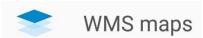

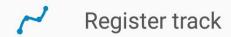

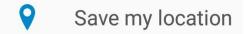

Share my location

Points and tracks

■ Offline data

Shp, kml, gpx files

Switch to offline mode

? Help

Display the selected BDL thematic map and its legend.

Show the selected basemap/turn off the basemap.

**Connecting external OGC services stored in the application and adding the address of any WMS service.** 

Route recording based on the device's current location.

Save a point using the device's current location.

**Sharing current location.** 

Manage points and tracks saved by the user.

Manage the map data downloaded for offline work.

Add and display a file in the Esri Shapefile (shp) format, kml/gpx.

Switch the application into the <u>offline</u> work mode (without an Internet connection).

Information about the Forest Data Bank mobile app, contact and assistance.

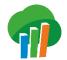

# Available tools - mode of operation

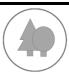

To obtain information about the forest compartment or other information presented on the map, activate the button in the lower-left corner of the application.

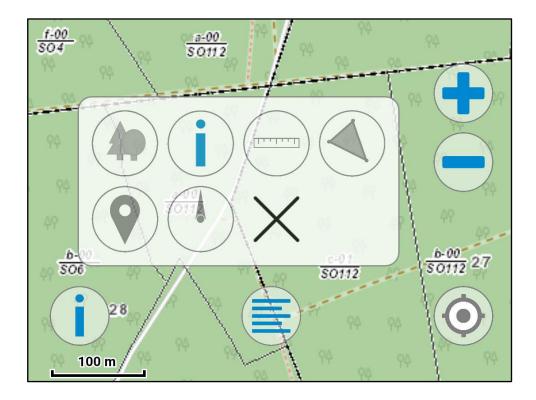

If no tool is currently active, all icons will be grey. If any of the tools is active, its icon will be colored.

Turning on a tool other than the one currently selected will disable the previous one. If we want to disable all tools, select the last button from the list. A brief description of the individual tools is provided below.

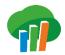

## **Available tools - list**

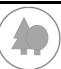

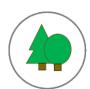

<u>Displaying stand inventory data</u> on which the indicated point is located

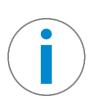

Displaying additional information about the indicated point, both regarding the administrative or forest division as well as the BDL thematic data or data from the WMS, if they exist for this point

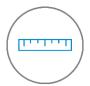

**Measure the distance** between the points indicated on the map

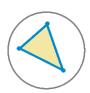

Measure the area between the points indicated on the map

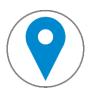

<u>Displaying the coordinates</u> of the selected point, saving points

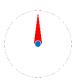

**Tool for navigating to a selected point** 

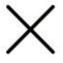

Finish the work of the currently selected tool

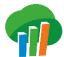

## SEARCH FOR OBJECT ON THE MAP

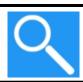

After activating the search tool, the user has to select one of 4 tabs, depending on the object he wants to search for. It is possible to search for:

- Forest addresses
- Cadastral parcels
- Address address points
- Point with the coordinates

When the application finds object/objects, it displays their addresses and provides an option to display the selected object on the map.

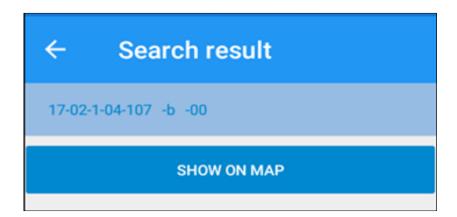

After pressing the *Show on map* button, the app returns to the map window and the selected object is displayed. If the user searched by forest address or by parcel, the selected object will be additionally marked with a separate color. To deselect them, click on the map and select the *Clear selection* option.

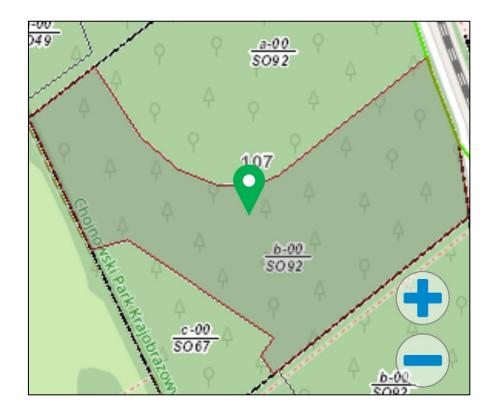

In the case of searching by address or coordinates, the application will return to the map window and select a point corresponding to the search parameters. In the first case, the marking will be green, in the second - blue.

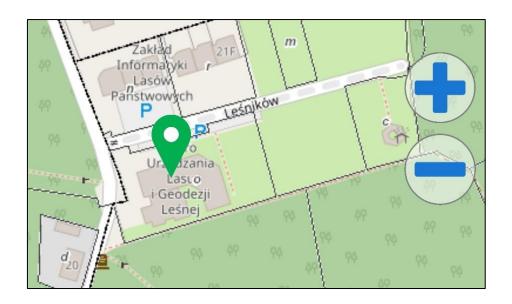

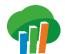

# SEARCH ADDRESS FOREST

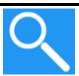

To search for an object using a forest address, on the first tab of the *Search* tool, select the type of ownership.

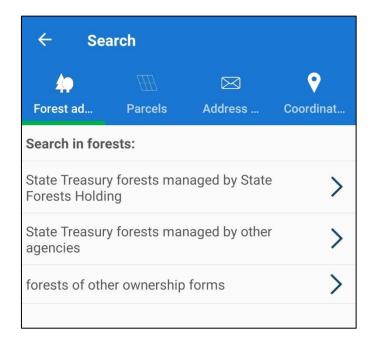

Then select individual address fields from the lists. Depending on your selection on the first screen, the list of address fields will be slightly different. For example, below is a screen with a list of address fields for an address under the *other forms of ownership*.

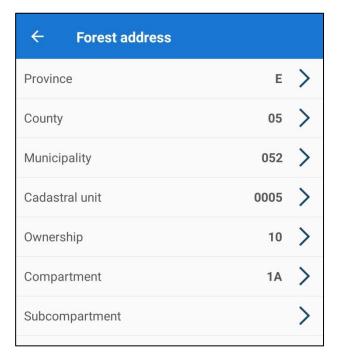

Some of the fields may be filled in automatically for some addresses. In the above example, the ownership form and the compartment have been automatically filled in because there is only one ownership form for the selected area and only one compartment for it.

The searched address (or its fragment) appears at the bottom while completing individual fields, and after filling in all the necessary fields, the *Search* button will become active, which will allow you to go to the search results and to display the selected section on the map.

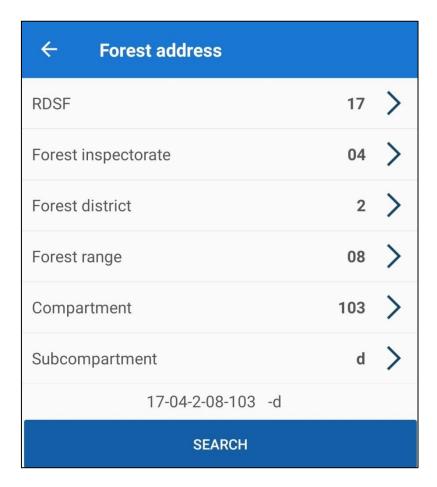

When searching for areas for the State Forests, it is possible to search for an area from the forest district level to the subcompartment level, in other cases only for forest compartment and subcompartment level.

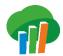

#### SEARCH CADASTRAL PARCEL

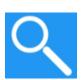

To search for an object using a registration plot, on the second tab of the *Search* tool, enter a previously known plot identifier or select a province, county, municipality and cadastral compartment from the list and enter a known plot number.

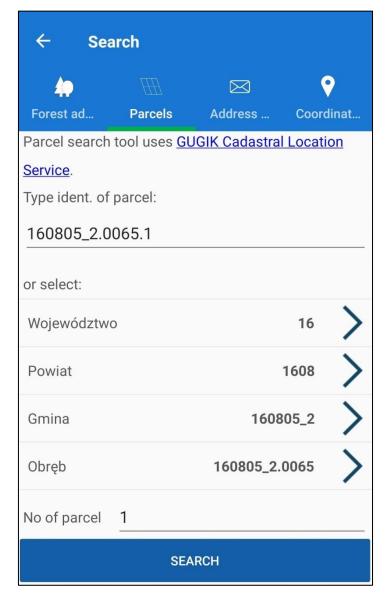

After filling in the necessary fields, the *Search* button will become active, which will allow you to go to the search results and to display the selected plot on the map.

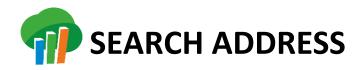

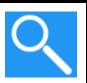

To search for an object using an address point, on the third tab of the *Search* tool, enter the address fields.

The address point search tool uses the GUGiK Universal Geocoding Service and allows several searching variants. Into the search filed, you can write: city name, city and street name, city and number, or city, street and number.

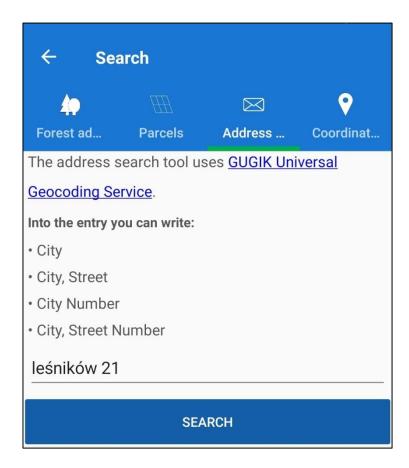

After filling in the field, the *Search* button will become active, which will allow you to go to the search results and to display the selected address on the map.

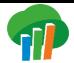

## **SEARCH COORDINATE**

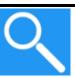

To search for a point using coordinates, go to the *Coordinates* tab. Next, the application will display a window with a selection list of the coordinate system (WGS 84 in two variants or PUWG 1992).

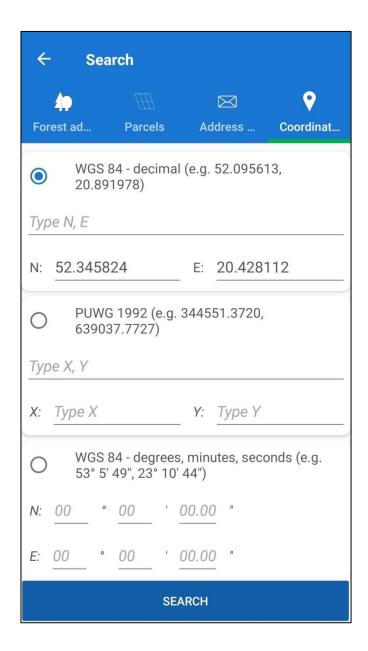

After entering the geographic coordinates the *Search* button will become active, will allow you to go to display the selected address on the map.

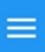

#### **WMS MAPS MENU**

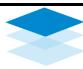

The WMS Maps menu allows you to connect external OGC services. In the current version of the application, the following are permanently saved:

- GDOŚ service (Protected areas)
- National Integration of Land Records
- Orthophotomap Geoportal.gov.pl
- Numerical Terrain Model Shading

Specific information can be displayed on the map by turning it on in the list. Additionally, by selecting the selected service, you can move it up or down, which will also affect the order of the selected information on the map.

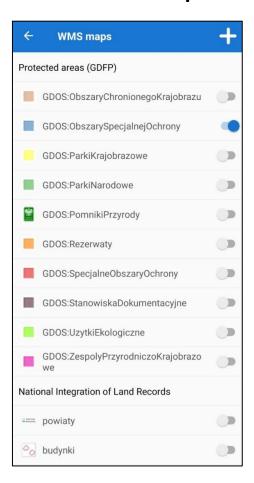

Additionally, the user may, by using the button in the upper right corner of the screen, add another address of the WMS service. It only needs to enter name, under which it will be visible on the list, and enter or paste in the address of the WMS service.

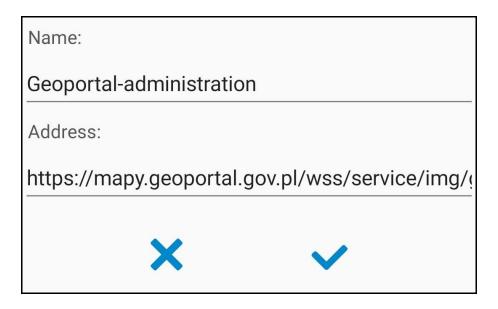

If you select such a service on the list later, the and buttons will appear, which will allow you to rename the service and remove it from the list.

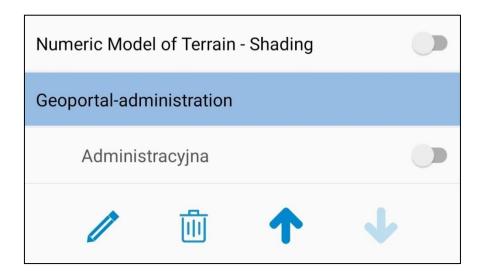

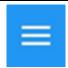

#### **REGISTER TRACK**

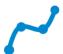

To start recording the route, enable the *Register track* option in the menu and then enter the name under which the route will be saved on the device and, optionally, a description of the route:

| Name:             |          |
|-------------------|----------|
| Route             |          |
| Description:      |          |
| Enter description |          |
| Change color      |          |
| ×                 | <b>~</b> |

By entering the name of the route, you can also choose the color of the route. After clicking on the button, the application will start recording the route, basis of the successive readings of the current location. In addition, the screen will display information about the duration of the route recording and the distance traveled.

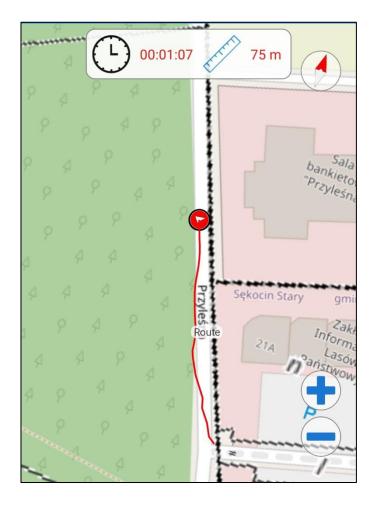

The route will be recorded until you turn off the *Register track* option in the menu. When you finish recording the route, it will be saved and will be available in the list of <u>saved points</u> and routes.

<u>The application's full permission to Device Location is required</u> <u>for the correct operation of route recording.</u> In case of any problems with this functionality, first of all, make sure that the application's permissions are set to *Allow all the time* as shown in the window below.

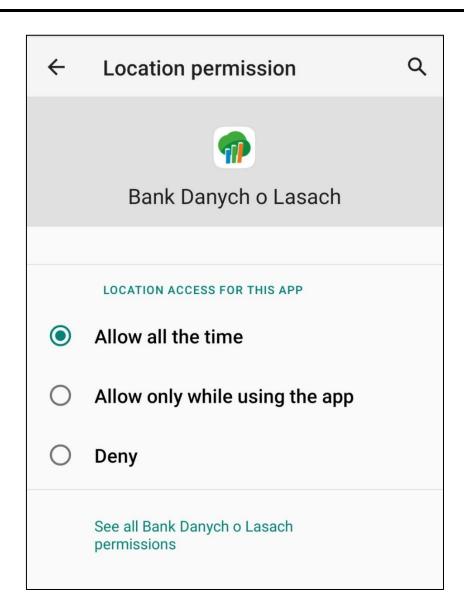

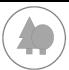

## **DISPLAYING STAND INVENTORY DATA**

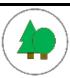

While the *Stand description* tool is active, the user selects a partition on the map, its description will be displayed. Individual parts of the description can be expanded and collapsed, and in addition to address data and general data, the description also includes information on layers, species or cues. If you click on a line with a description of *Species/Layers/Cues*, a new window will appear with an explanation of the abbreviations used in the description.

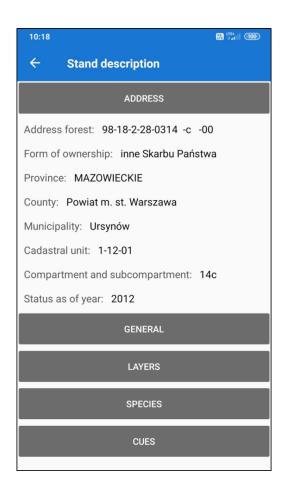

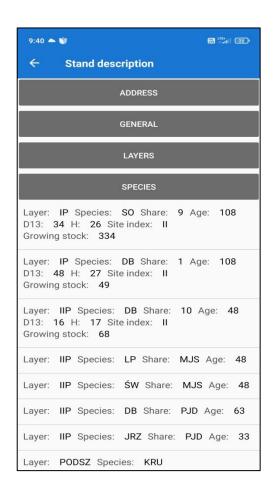

If you are working offline (Local data), inventory data is available only for stands managed by the State Forests Holding which have been downloaded to the mobile device.

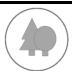

#### INFORMATION TOOL

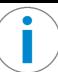

To obtain additional information about the place of interest, activate the *Information* tool and then select the point on the map.

On the *BDL data* tab, you will find information on the administrative and forest division as well as on other thematic data, if they exist for a selected point.

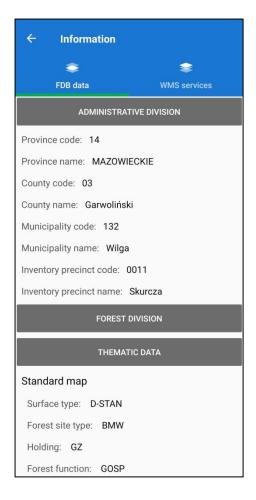

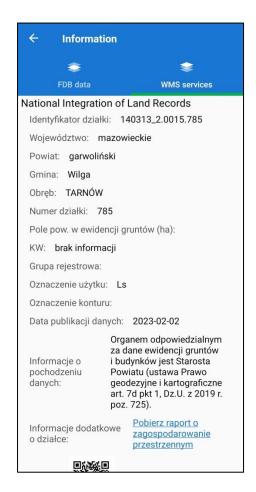

To display a description from an external map service, add a layer from the <u>WMS Maps</u> menu. Then select the <u>Information</u> tool and click on the map where the layer is displayed. A window with the WMS data description and the name of the previously selected service will appear for the indicated object.

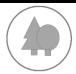

#### **DISTANCE MEASUREMENT**

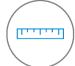

When the *Distance Measurement* tool is activated and the user points to a minimum of two points on the map, consecutively inserted points are connected by a blue line, and the measurement result between the first and the last point is visible at the bottom of the application's main window. Breakpoints can be added by pointing on the map or from the device's current location. To add a point from a location, click on the icon . It is also possible to move connection points, to do this, click on a point and select *Edit Point* options, and then when the point turns red while holding down move it to the desired location on the map.

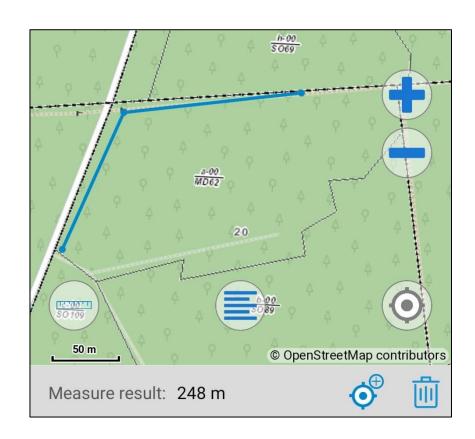

| You can delete individual measurement points by selecting them on the map and you can reset the entire measurement using the button in the lower right corner of the application. |  |  |  |  |  |
|----------------------------------------------------------------------------------------------------|--|--|--|--|--|
|                                                                                                    |  |  |  |  |  |
|                                                                                                    |  |  |  |  |  |
|                                                                                                    |  |  |  |  |  |
|                                                                                                    |  |  |  |  |  |
|                                                                                                    |  |  |  |  |  |
|                                                                                                    |  |  |  |  |  |
|                                                                                                    |  |  |  |  |  |
|                                                                                                    |  |  |  |  |  |
| 21                                                                                                    |  |  |  |  |  |

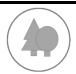

#### **AREA MEASUREMENT**

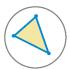

When the *Area Measurement* tool is activated and the user points to a minimum of 3 points, the measurement result is displayed at the bottom of the application's main window. Breakpoints can be added by pointing on the map or from the device's current location. To add a point from a location, click on the icon . It is also possible to move connection points, to do this, click on a point and select *Edit Point* options, then when the point turns red while holding down move it to the desired location on the map.

It is possible to delete individual measuring points by selecting them in the main application window or to reset the entire measurement using the button in the lower right corner of the application.

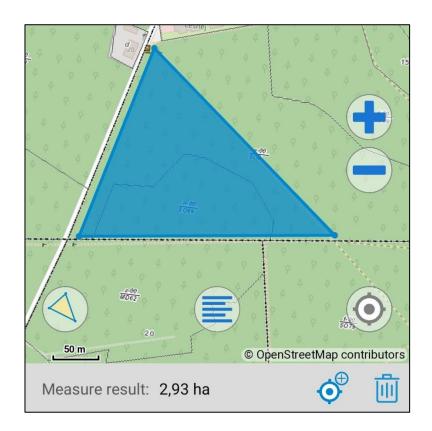

| Measurement results up to 9999 m <sup>2</sup> are in square meters, above 10,000 m <sup>2</sup> are displayed in hectares. |
|----------------------------------------------------------------------------------------------------|
|                                                                                                    |
|                                                                                                    |
|                                                                                                    |
|                                                                                                    |
|                                                                                                    |
|                                                                                                    |
|                                                                                                    |
|                                                                                                    |
|                                                                                                    |
|                                                                                                    |
| 23                                                                                                    |

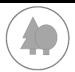

## **DISPLAY OF POINT COORDINATES**

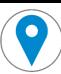

After activating the *Point Coordinates* tool and indicating a point on the map, its coordinates are displayed at the bottom of the main window.

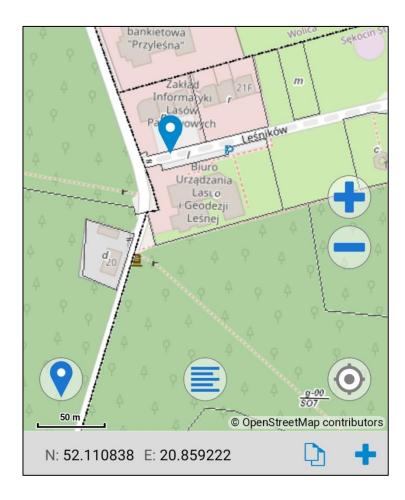

There is also possibility to copy the coordinates to clipboard or to save a point + (similar to Save point with my location).

Management of the points saved by the user is possible in the *Points and tracks* window in the main menu.

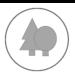

## **NAVIGATION TO A POINT ON THE MAP**

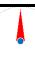

For proper operation of the *Navigation* tool, it is necessary to activate the *Location* function on the user's device! Otherwise, the application will report that there is no access to GPS and the tool will not be activated.

For correct working of the navigation (the arrow pointing in the right direction), the device must be kept parallel to the ground, such as a compass. During navigation, the application forces the screen to be positioned horizontally.

When starting navigation, a message will also appear, what should be done to improve the compass operation:

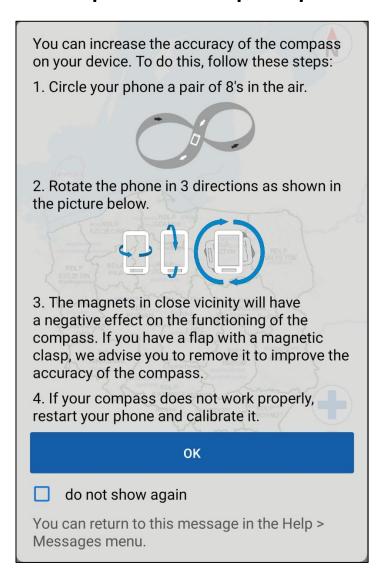

Checking the do not show again option will prevent this message from displaying again.

If, after activating the *Navigation* tool, you indicate a point on the main screen, the application will show the direction in which to follow. Additionally, the distance to the selected point is also shown at the bottom of the screen. To prevent accidental shifting of the target point, turn on the lock switch after setting it. Then, until this switch is turned off, subsequent clicks on the map will not cause the target point to be moved.

Navigation can also be started by clicking on a previously inserted point on the map. An additional menu will then be displayed, including an option: *Navigate to*.

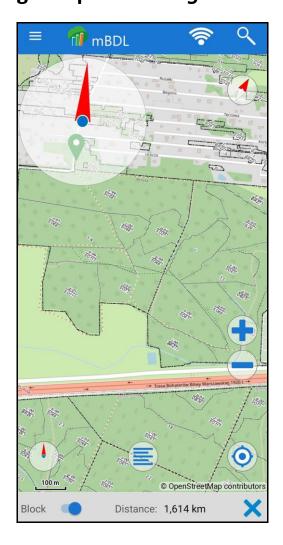

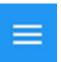

# **OFFLINE WORK (LOCAL DATA)**

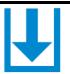

The application allows to work in the offline mode, without access to the Internet. To work in the offline mode, first you need to download data for the selected area of interest to the device. To do this, select *Offline data*, in the main menu, press 

the choose a thematic map and select a forest inspectorate or a national park from the list 

the offline mode, without access to the offline mode, without access to the Internet. To work in the offline mode, first you need to download data for the selected area of interest to the device. To do this, select *Offline data*, in the main menu, press an access to the Internet. To work in the offline mode, first you need to download data for the selected area of interest to the device. To do this, select *Offline data*, in the main menu, press the offline mode, first you need to download data for the selected area of interest to the device. To do this, select *Offline data*, in the main menu, press the offline mode, first you need to download data for the selected area of interest to the device.

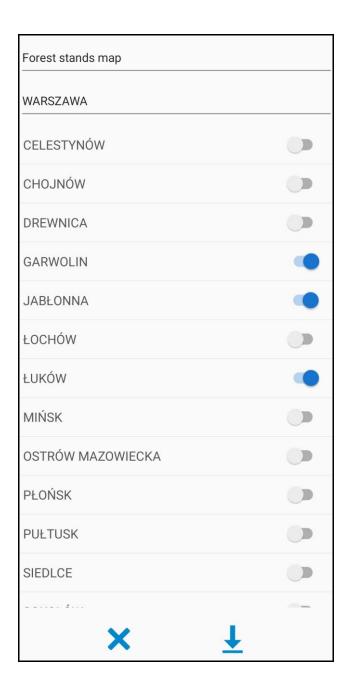

At the same time, you can download data for three forest districts or parks, but only within the currently selected thematic map. If you want to download data for different thematic maps, select a forest district for one map, start

downloading and press = again to select another map.

There is also a possibility to download data for any area marked on the map (maximum 10,000 ha). To do this, go to the My areas tab and press  $\Box$ , then set the area of interest on the screen and press Download button in order to download the data  $\bot$ .

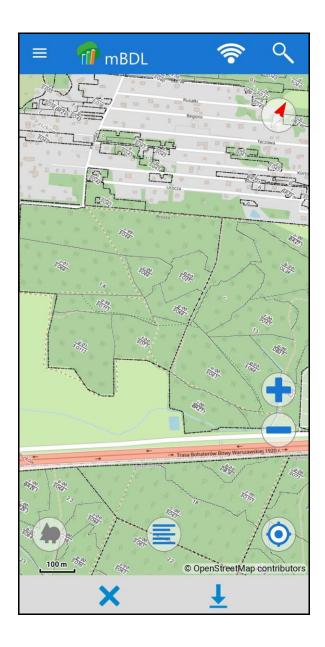

When the data for the selected area has been downloaded select an item in the list and press ...

The application also checks if the data downloaded for offline work is up to date, if new data is available then the *Update* button is active. Clicking on *Updates* will download the new data.

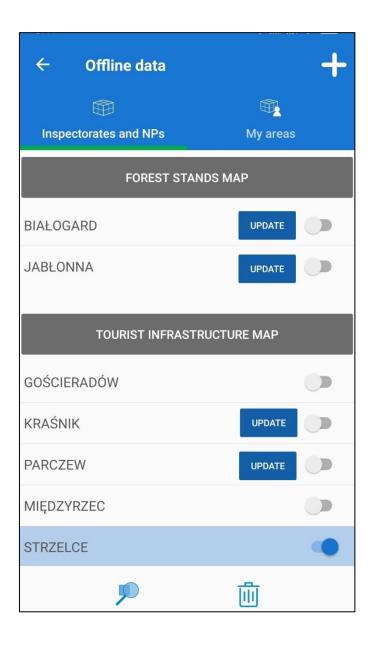

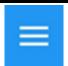

# **SAVE POINT WITH MY LOCATION**

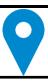

The menu option *Save my location* allows you to save the current coordinates under a name and optionally with a description provided by the user.

| Coordinates:      |           |
|-------------------|-----------|
| Latitude          | Longitude |
| 52.11058          | 20.859373 |
| Name:             |           |
| <u>Work</u>       |           |
| Description:      |           |
| Enter description |           |
| ×                 | <b>✓</b>  |

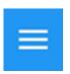

## **SHARE MY LOCATION**

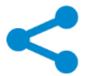

The application allows you to share the current location of your device. In order to do that, select the *Share my location* option from the menu, then a window will appear, where you have to select the application, which will send the location. The generated location (link) on a mobile device opens the mBDL application.

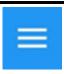

## **POINTS AND TRACKS**

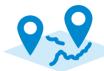

Using the *Points and tracks* window you can manage points and tracks saved to the device. On first tab, there is a list of saved points, and on the second, a list of recorded tracks. On the selected list, the user can enable or disable the item's activity. Active elements are visible on the map. By clicking on a row from the list, the user also gets the option to edit its name and description (and in the case of the route, also its color), delete it (in this case, the selected element will be marked as active) and the ability to send data in the form of a KML or GPX file . Data saved (sent) earlier from the mBDL application can also be reimported . When uploading data, it is also possible to choose the option to export the photo along with the point or route as a .zip.

There is also a show/add photo option where you can add a photo directly from the camera or from a selected location on the device .

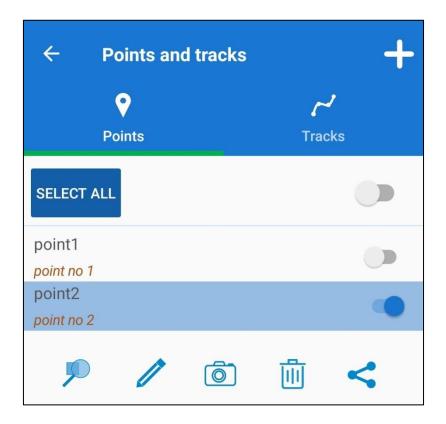

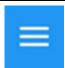

# SHAPEFILES (SHP), KML/GPX

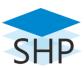

The Forest Data Bank mobile application allows the user to add a geometric layer in the Esri Shapefile (shp) or kml/gpx file format using the Shapefiles, kml, gpx function available from the application's main menu.

You should select a file with the .kml, .gpx or .zip extension, containing shp, dbf, shx and prj files in the PUWG 1992 or WGS 84 coordinate systems.

The program also has the function of showing object descriptions as well as the ability to change the symbol's color of the added object.

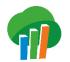

# **ROUTE TRACKING**

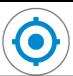

Show my location button @ allows you to see and track your location. Click it once to enable location services. When launched, the icon changes its appearance to @ which means that the map is centered and panned to the device's location. When you zoom or pan the map, the padlock disappears from the icon. To return to the device's location, click on the location icon again.

The location tool can be deactivated by holding down the location icon for a longer time.

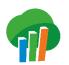

# **TEMPORARY FOREST ENTRY BANS**

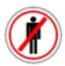

When you find yourself in a forest range where entry is temporarily prohibited, the application displays the icon . When you click it, you will see an information on what area the ban is established and for what reason. For detailed information, please refer to the website of the forest inspectorate.

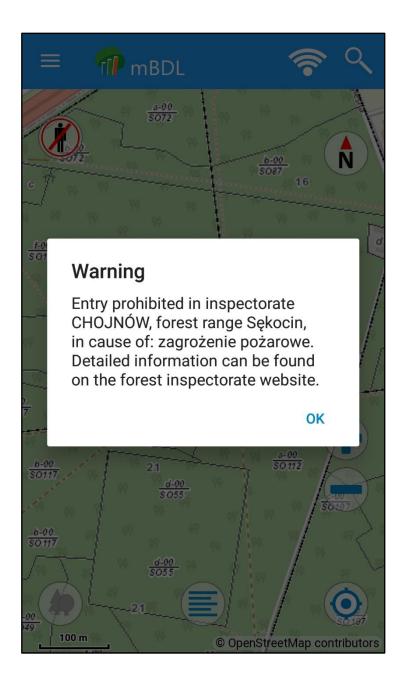